## **RECORDING & SHARING CLASSROOM LECTURES**

These are the steps for faculty to record a lecture in the classroom using **Zoom** and to share the recording via **Panopto**.

## **SETUP BEFORE CLASSES START**

#### SETUP A ZOOM MEETING OUTSIDE OF THE CANVAS COURSE

- **1.** Log in to Zoom at *smu.edu/zoom*.
- 2. Schedule a Meeting.

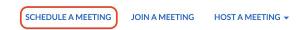

- **3.** Set the following options in your meeting:
  - TOPIC: ENTER COURSE NUMBER AND MEETING TIME.
  - 2 SELECT REOCCURRING MEETING.
  - 3 RECURRENCE: NO FIXED TIME.
  - PASSCODE: (ENTER ANY CODE YOU PREFER)
  - UNSELECT ALLOW PARTICIPANTS TO JOIN ANYTIME.
  - 6 SELECT AUTOMATICALLY RECORD MEETING, IN THE CLOUD.

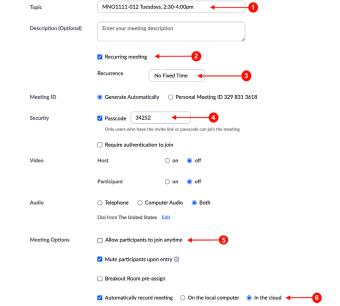

4. Select Save.

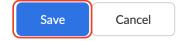

# PART 2

# **DURING CLASS**

### FOR CLASSROOMS WITHOUT THE DTEN MONITOR:

- **1.** Log into the lectern computer with your SMU credentials.
- $\pmb{2.} \quad \text{Select the } \pmb{Zoom} \text{ icon on the lectern computer and sign in with your SMU credentials.}$
- **3.** Select the **Zoom** meeting created previously and press **start**.
- **4.** Share your screen in Zoom to ensure it appears in the recording.
- **5.** When class is finished, end the meeting.

### FOR CLASSROOMS WITH THE DTEN MONITOR:

- **1.** Log into the lectern computer with your SMU credentials.
- $\mathbf{2}_{ullet}$  Log into the previously created Zoom meeting on the lectern computer.

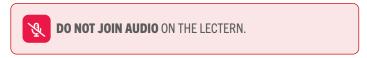

- **3.** Log into the Zoom meeting using the DTEN by taping **join meeting** and entering the meeting ID and passcode.
- **4.** Tap the DTEN and ensure the microphone is on.
- **5.** Make sure to share your content on Zoom to ensure it is viewable in the recording.

## SHARING A SPECIFIC ZOOM VIDEO WITH A STUDENT

#### **1.** Log into Panopto:

» Go to Panopto through a Canvas course and click on the square with the arrow (far right of screen)

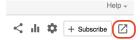

OR

» Go to https://smu.hosted.panopto.com

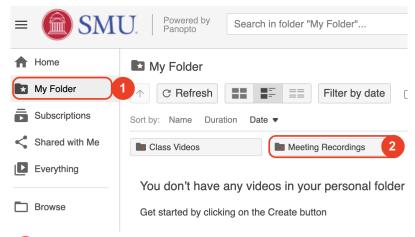

- 2. Click on My Folder.
- 3. Click on Meeting Recording. 2
- **4.** Find the video in the list of recordings by looking at the titles, date, and time.

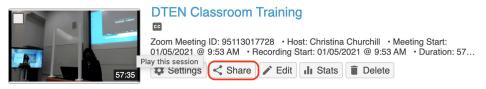

**5.** Highlight the video to share and select **Share**.

## PART 3 CONT.

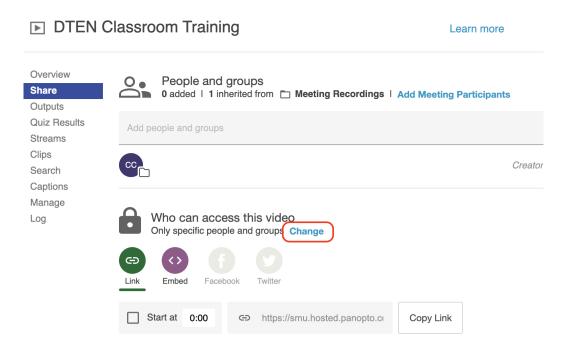

**6.** Select **Change** under Who Can Access this Video.

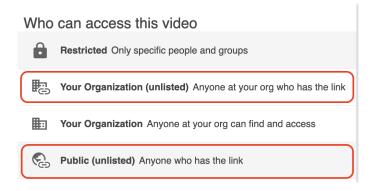

- **7.** Select the sharing option:
  - » Select **Public** to not require a login to view the video.
  - » Select **Your Organization (unlisted)** to require a login with SMU credentials to view the video.

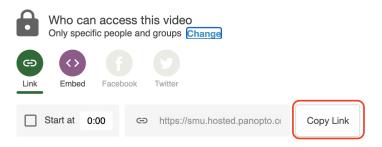

- 8. Select Copy Link.
- **9.** Paste the copied link and send it to the student via email.